## **การขึ้นรูปทรงสี่เหลี่ยมอย่างง่ายด้วยโปรแกรม Solid Work**

การขึ้นรูปทรงสี่เหลี่ยมอย่างง่าย ด้วยโปรแกรม Solid Work มีขั้นตอนดังนี้

1. คลิกคำสั่ง New เพื่อเปิดหน้าการใช้งาน

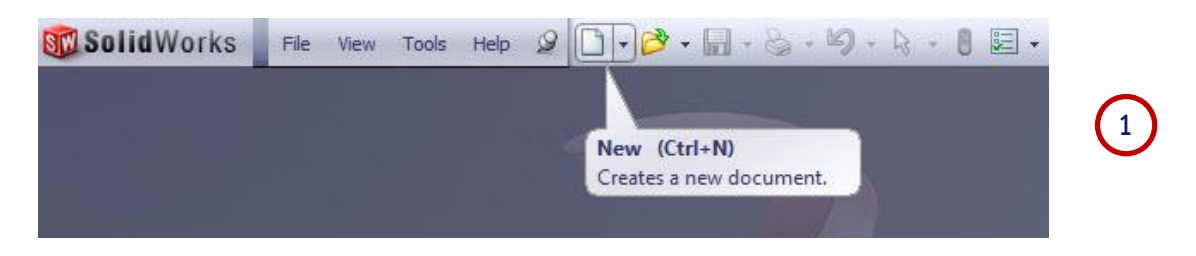

2. คลิกคำสั่ง Part เป็นการเลือกคำสั่งในการสร้างชิ้นงาน

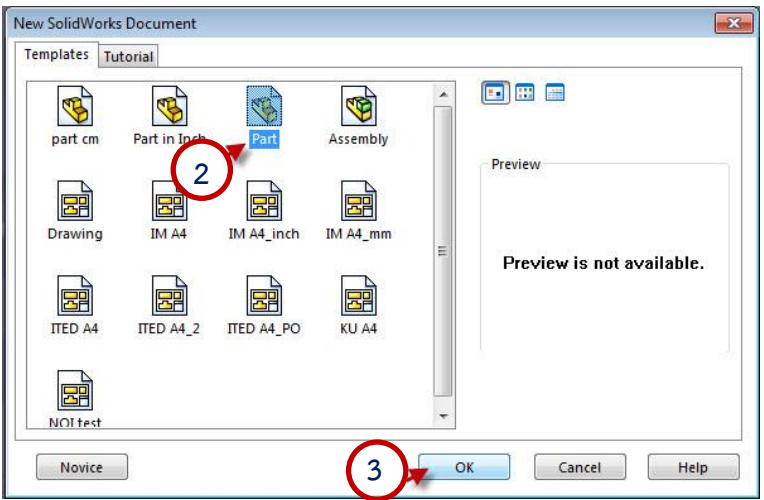

- 3. คลิก OK เพื่อยืนยัน
- 4. คลิก เลือกระนาบ Top Plane

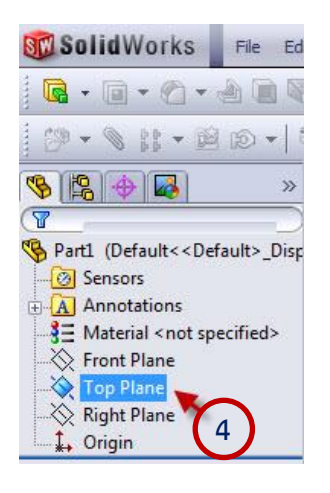

5. คลิกเมาส์เลือกคำสั่ง Center Rectangle เพื่อใช้เขียนสี่เหลี่ยม แบบกำหนดจุดศูนย์กลาง

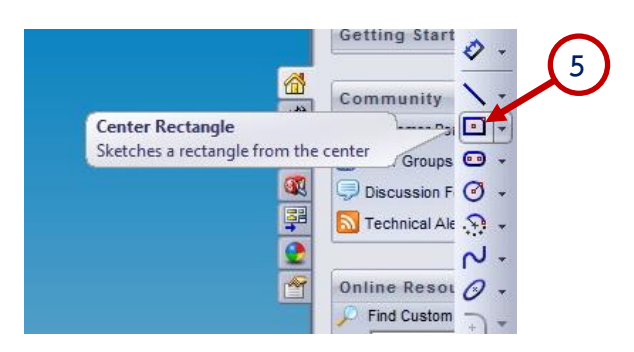

6. คลิกเมาส์ที่จุดกึ่งกลาง แล้วลากเมาส์ออกให้ได้ขนาดพอประมาณ จากนั้นคลิกเมาส์อีกครั้ง

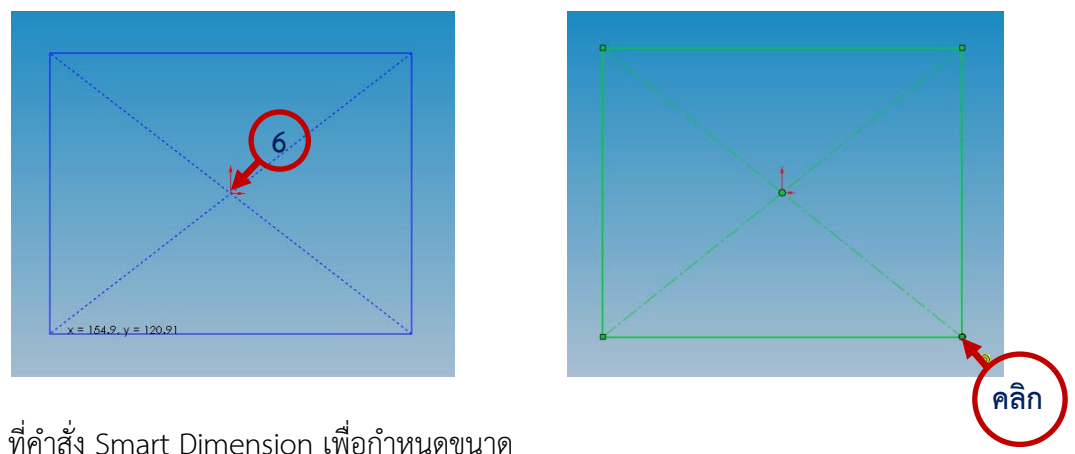

7. คลิกเมาส์ ที่คำสั่ง Smart Dimension เพื่อกำหนดขนาด

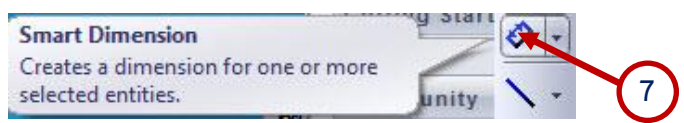

8. คลิกเลือกเส้นแนวตั้ง ทำการพิมพ์ใส่ค่าขนาด 120 มิลลิเมตร จากนั้นทำการ คลิกเครื่องหมายถูก เพื่อ

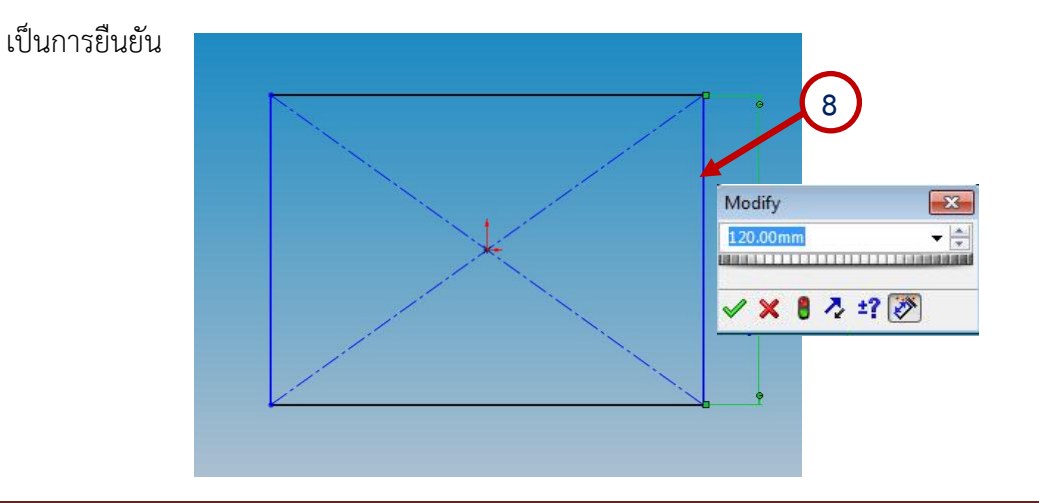

9. คลิกเมาส์เลือกเส้นแนวนอน ทำการพิมพ์ใส่ค่าขนาด 120 มิลลิเมตร จากนั้นทำการ คลิกเครื่องหมาย ถูกเพื่อเป็นการยืนยัน

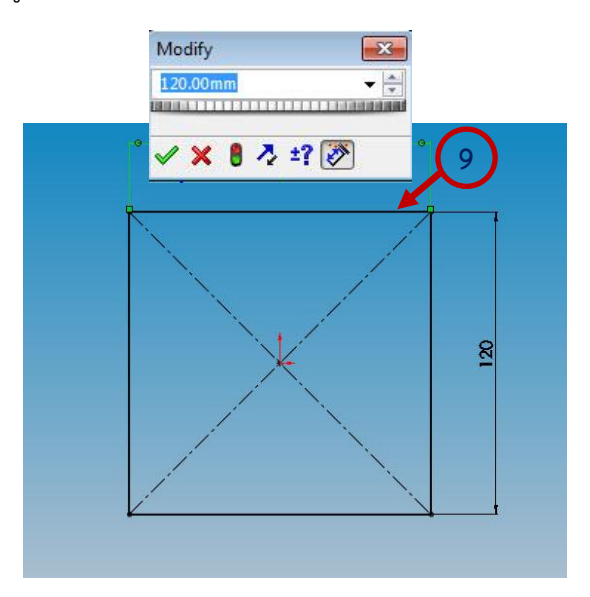

10. .คลิกเมาส์ที่คำสั่ง Extruded Boss เป็นการสร้างความหนาขึ้นมา

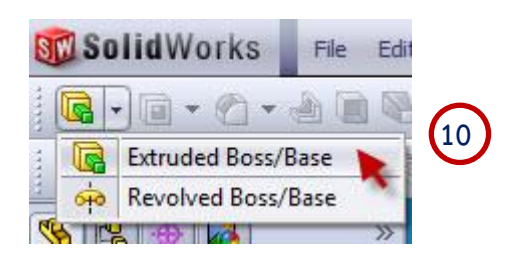

11. พิมพ์ใส่ค่าความหนา เท่ากับ200 มิลลิเมตร แล้วคลิกเครื่องหมายถูก เพื่อเป็นการยืนยัน

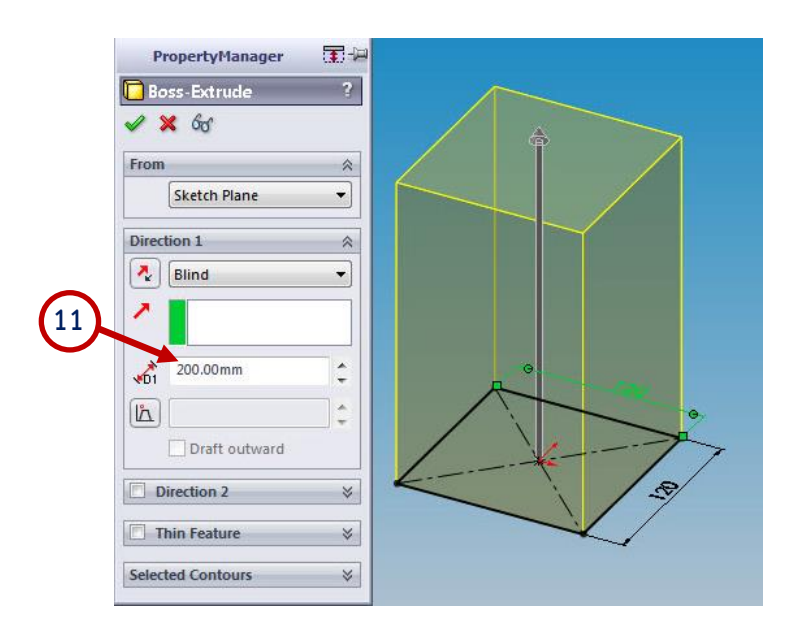

- **12**
- 12. ได้ชิ้นงานรูปทรงสี่เหลี่ยมจัตุรัส หน้าตัด 120 × 120 มม. หนา 200 มม.